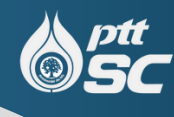

# **ตัวอย่า ย่ งการพิม พิ พ์ ใบแจ้ง จ้ สถานภาพ**

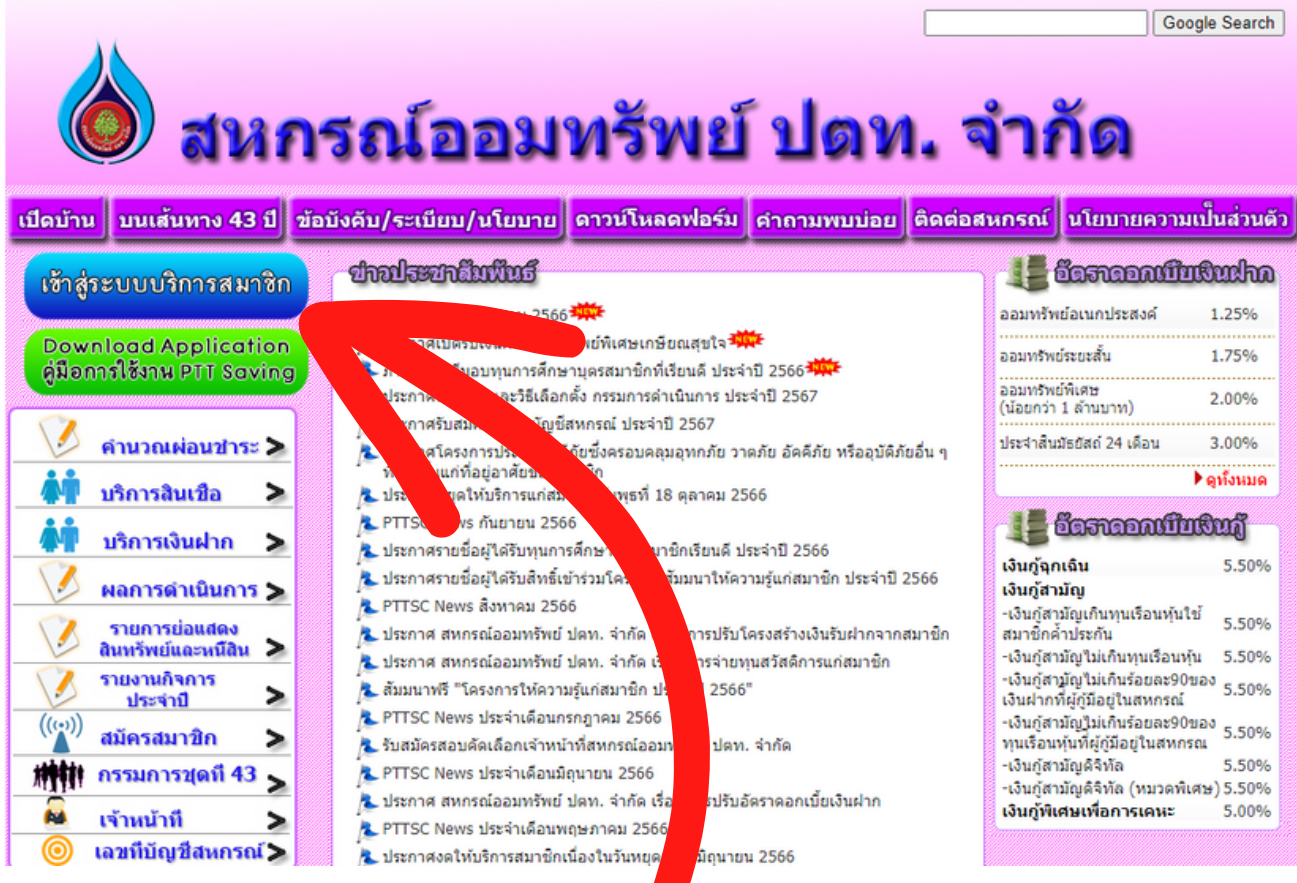

#### **1. เข้า ข้ เว็บ ว็ ไซต์ของ สอ.ปตท. [www.pttsc.com](http://www.pttsc.com/) แล้วเลือกที่เข้า ข้ สู่รสู่ ะบบบริกริ ารสมาชิกชิ**

### **2. ใส่ USERNAME และ PASSWORD (ทะเบีย บี นสมาชิกชิ )**

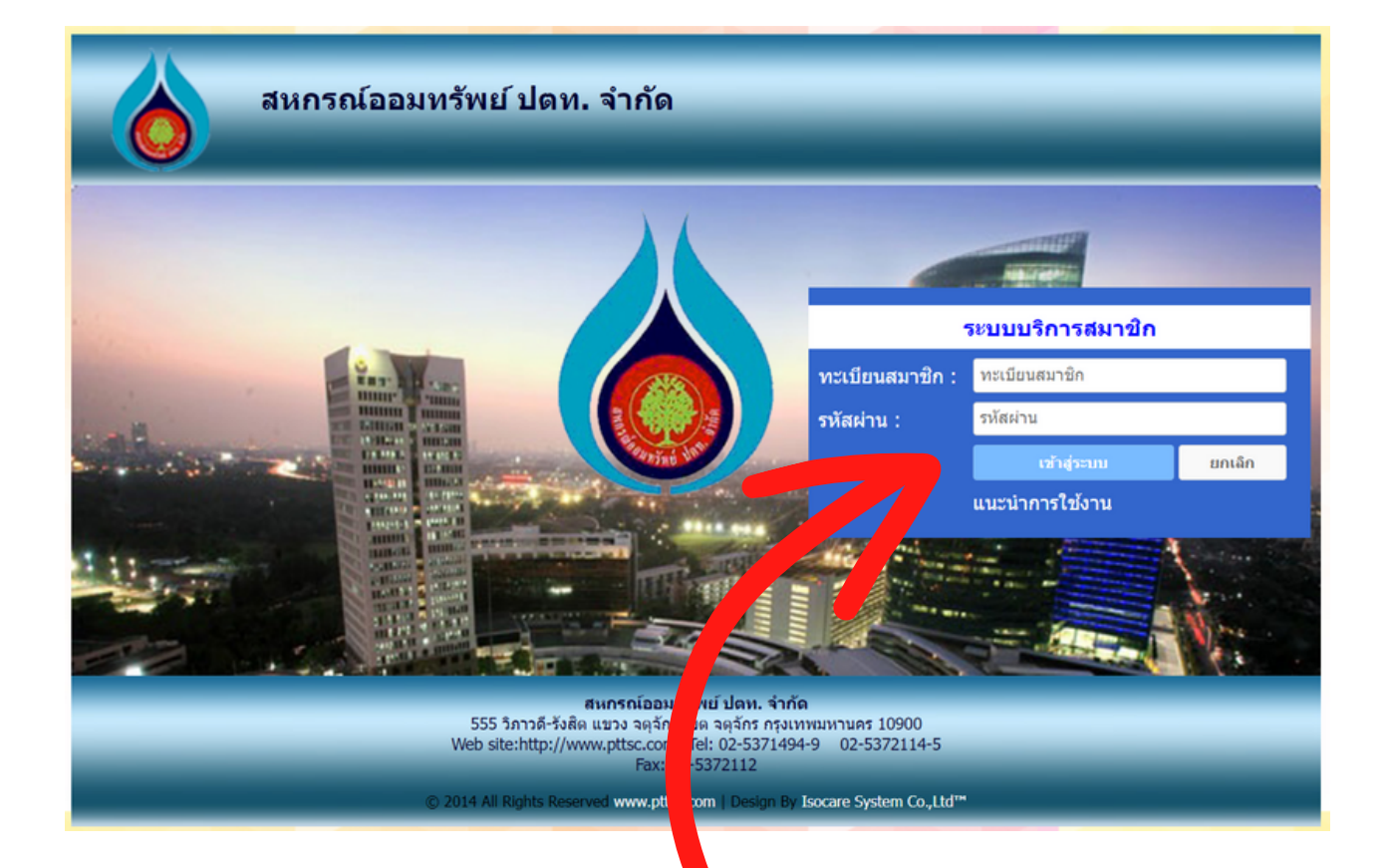

#### **ใส่** USERNAME **และ** PASSWORD (**ทะเบียบีนสมาชิกชิ** ) > (**รหัสผ่า ผ่ น**) > (**เข้า ข้ สู่รสู่ ะบบ**)

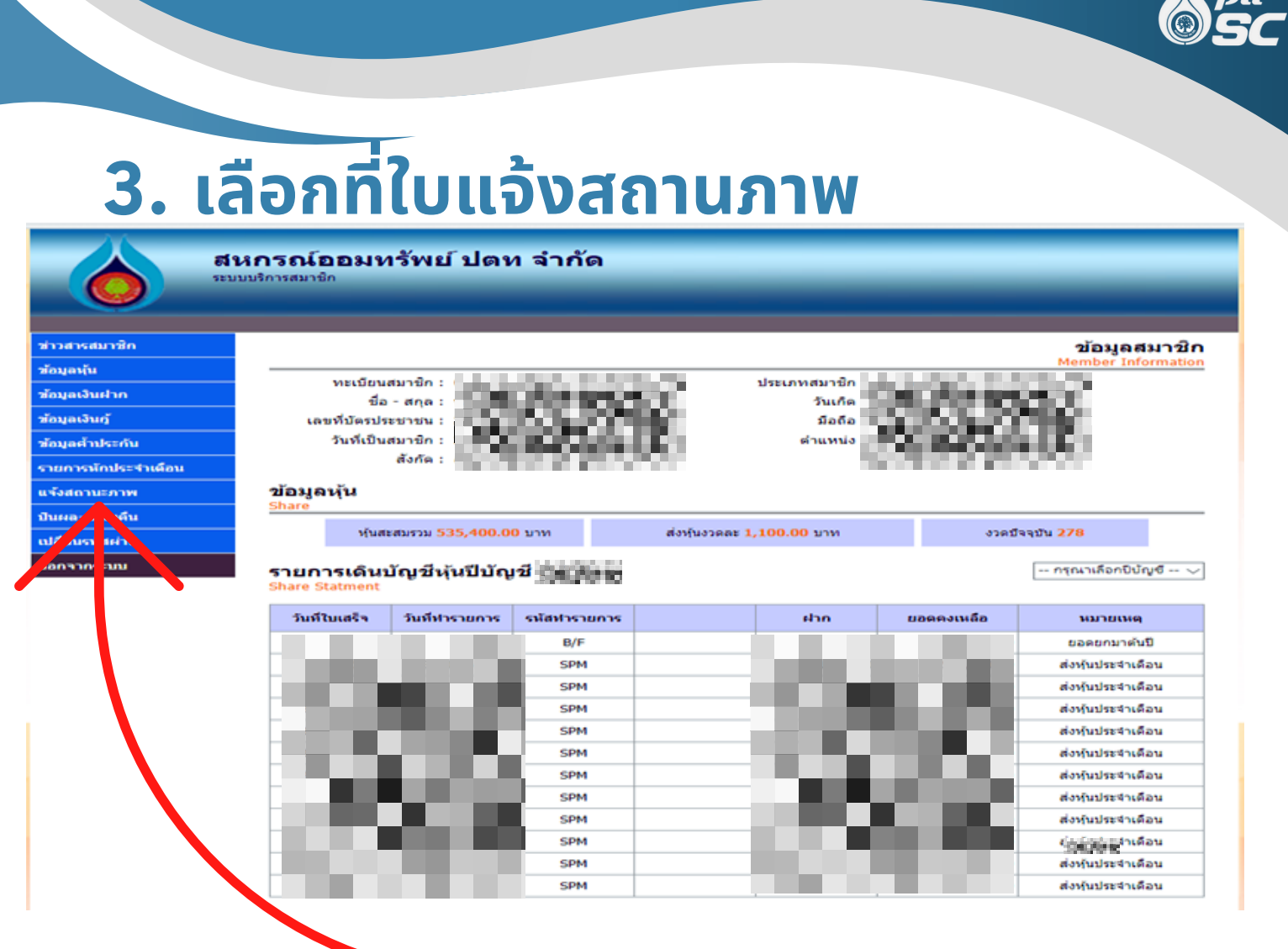

#### ้ เลือกใบแจ้งสถานะภาพ

![](_page_2_Picture_2.jpeg)

![](_page_3_Picture_0.jpeg)

## **5.สามารถสั่ง สั่ พิมพิ พ์ไพ์ ด้เลย**

![](_page_3_Figure_2.jpeg)